## **Lightroom Shortcuts**

Right clicking the margins of the right, left and bottom Panels and choosing **Auto Show & Hide** will mean no longer having to find the small arrows to hide the panels. This will give more screen room for the image.

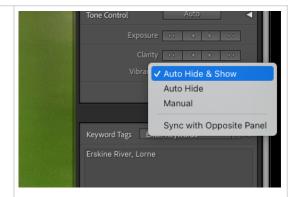

Right clicking the name line of a panel and choosing **Solo Mode** will mean only having one panel open at a time resulting in less scrolling to find the panel you need.

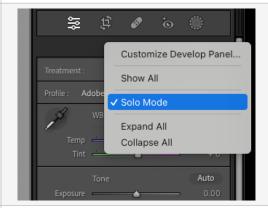

Clicking on a downward **White Arrow** at the extreme right of the top strip of the lowest **Panel** gives you options for the features and buttons that show at the left end of this strip.

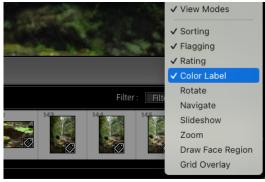

**Soft Proofing,** under the **View Menu** allows the choice of which colour profile to use to match the effect of the printing process. The effect will show on the screen. The keyboard shortcut for **Soft Proofing** is **S**.

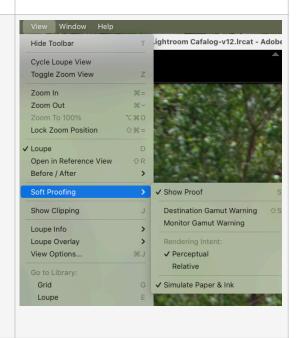

In the **Window Menu** you will find **Lights Out** controls which allows you to choose the three different modes or, more usefully, use the **L Key** to toggle between the three modes.

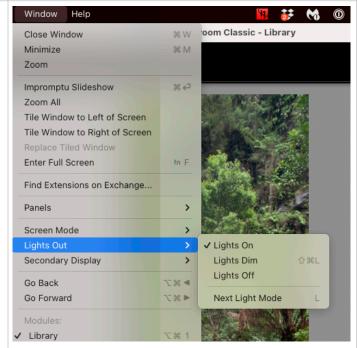

To **Resize** the **Import Dialog Box** in **Lightroom** click the white arrow in the bottom left corner or use the **back slash (\) Key**.

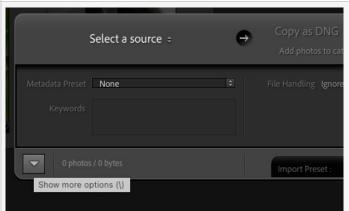

To **Zero** all the **Sliders** in a particular group double click the name at the top of the **Panel**, in these example the words **Tone** and **Sharpening**.

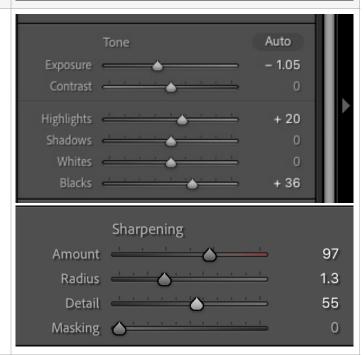

When taking an image from **Lightroom** to **Photoshop** for further editing it can be saved General | Presets | External Editing and returned to Lightroom as either a TIFF file or as a Photoshop File (.psd). To set your Edit in Adobe Photoshop 2023 choice Open Lightroom Preferences, click File Format: PSD 0 the External Editing Tab and then set the four Color Space: Adobe RGB (1998) 0 options as you prefer. Bit Depth: 16 bits/component 0 Both **TIFF** and **PSD** will retain all the layers created in **Photoshop** but they can not be Resolution: 240 displayed in Lightroom. In the View Menu are a number of Keyboard **Shortcuts** which may prove useful. The **G Key** and the **E Key** will toggle between grid view of images and a full preview of one of your chosen image. The **Z Key** will toggle from fitting the image

The Adobe

of colors av

TIFF with re

Photoshop,

option in Ph

be read by

To Zoom into a particular section of an image hold down the Control/Command key and drag an area. Then use the **Z** key to toggle

into the available screen space (Fit at the top

alternative view used. That may be 100% view - each pixel in the image is displayed by one pixel on the screen, useful when sharpening an

left of the window) and the most recent

between this area and Fit.

## Extra Reading/Useful URL's

Article re Color Spaces

image, or greater.

https://photographylife.com/srgb-vs-adobe-rgb-vs-prophoto-rgb

Article re Blending Modes

https://photoshoptrainingchannel.com/blending-modes-explained/

Lightroom and Photoshop Workflows with Matt Kloskowski

youtube.com/watch?v=8cZU2DruGgY

Terry Lee White

https://www.youtube.com/@TerryLeeWhite

A very recent video concerning Masking and Selection

https://www.behance.net/live/videos/19681/Photography-Masterclass-

Selection-and-Masking-Tips-and-Tricks?

tracking\_source=to\_replay&from\_row=Photography